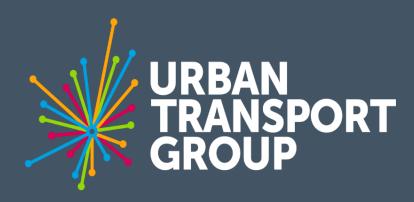

## **DATA HUB**

User guide

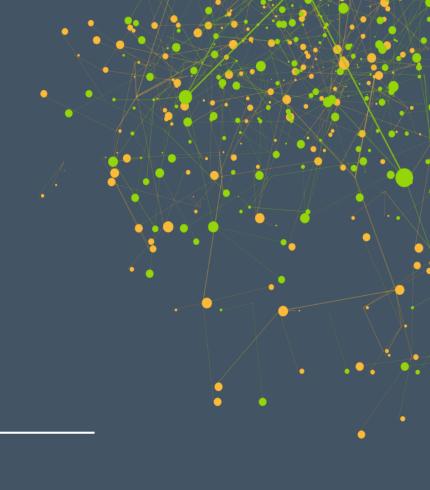

## **CONTENTS**

| Page 3 – | The Data Hub explained |
|----------|------------------------|
|----------|------------------------|

Page 5 – Selecting data

Page 11 – Editing a dataset within Data Hub

Page 13 – Menu functions

Page 19 – Creating a visualisation

Page 22 – Posting a visualisation

Page 23 – Downloading the data

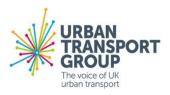

## THE DATA HUB EXPLAINED

- Our powerful interactive data tool allows you to generate your own customised data visualisations in a range of formats (bar charts, scatter graphs, pie charts and Geomaps).
- You can then generate a unique link for that visualisation which you can insert into reports, websites and social media channels.

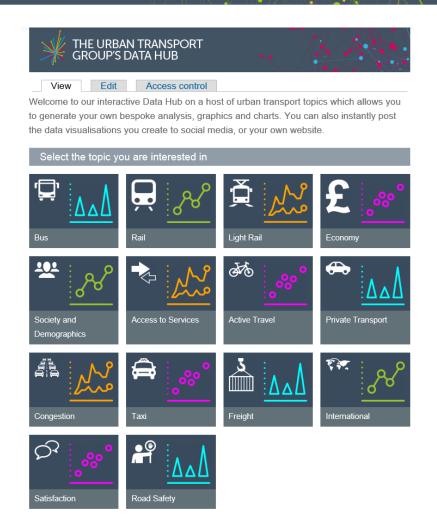

#### THE DATA HUB EXPLAINED

- From the home page you can choose from a wide variety of topics
  such as bus, rail, active travel and freight.
- When you open a topic you will see a series of pre-set data visualisations which illustrate key data sets.
- Please note you can only generate visualisations in one topic or sub topic at a time.

 To create your own visualisation follow this step by step guide.

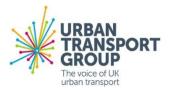

 It is easiest to work on an enlarged version of the Data Hub, so before doing anything else, it is advised to press the 'pop out' button located at the bottom left (highlighted below) of any of the pre-set visualisations.

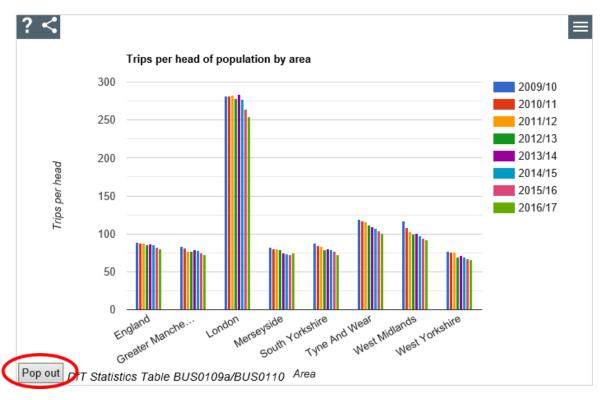

- Next, click the button at the top right of the graph to open the range of datasets available.
- The '+' button (see below) opens up the control panel for a topic, providing you access to sub topics and the data within them.

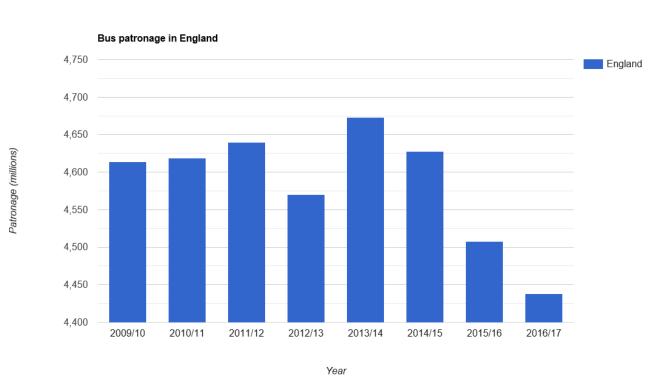

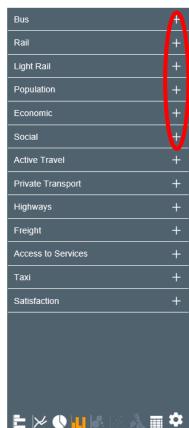

- Datasets are broken down into categories that are shown in control panels. Control panels are made up of a series of widgets – e.g. year, area, patronage (one for each category).
- Each widget contains a rectangular box and a series of buttons and menus that allow you to change the parameters of the content of the categories.
- See image on the next page.

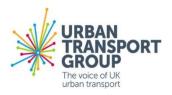

 The widgets are highlighted below and this is where you are able to change the parameters of what you want to see.

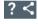

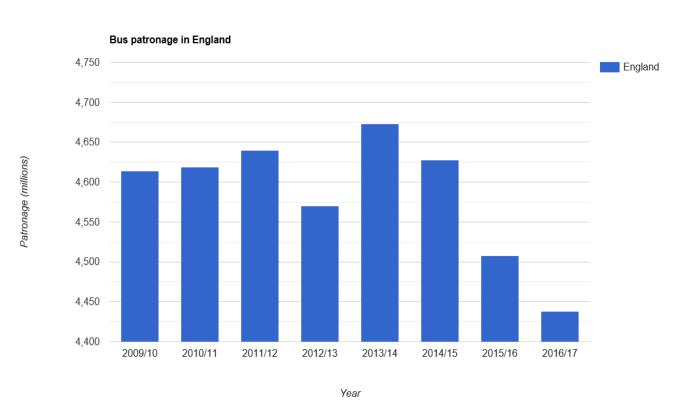

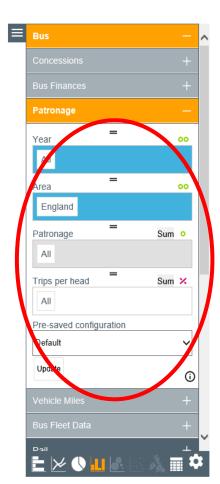

 Once you have made any changes to the widgets, click the update button (which appears at the bottom of the categories). You will then see the changes you have made reflected in the visualisation. In this example, England has been removed and data for Tyne and Wear added.

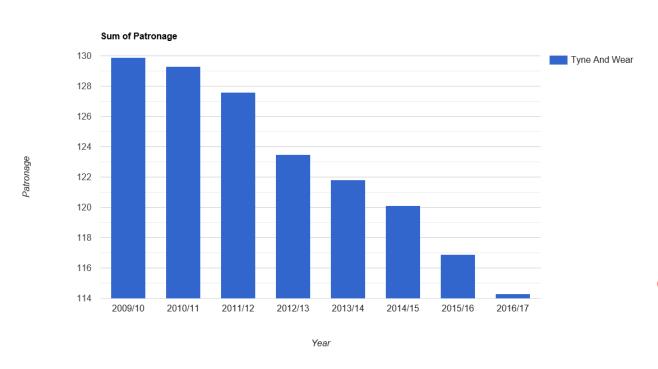

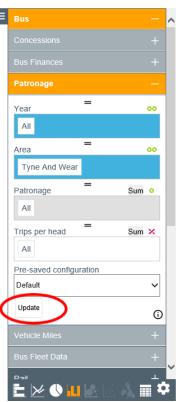

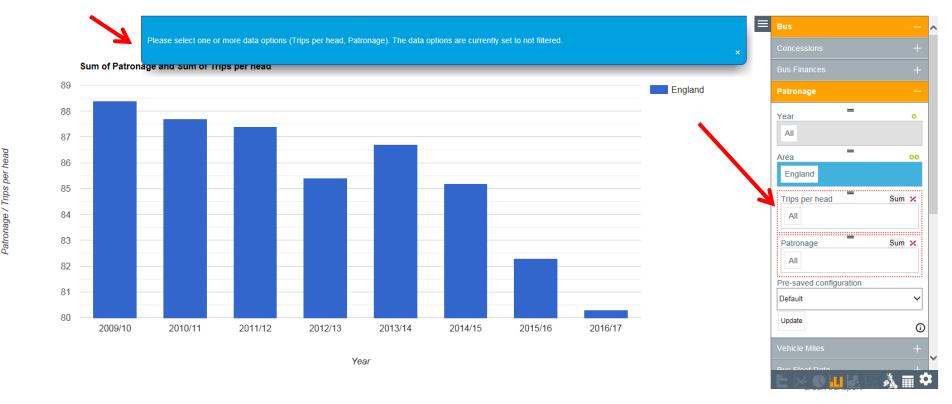

## EDITING A DATASET WITHIN DATA HUB

in the bottom right of the screen.

- You can now also edit datasets within the Data Hub by clicking on
- This allows you to add data which is not available in the Data Hub to a visualisation you wish to create.
- Click edit, highlighted in red, which will then allow you to 'add row' or 'add col' (column).

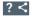

| Average travel time to services by mode ( <u>Edit</u> ) |      |       |                            |  |
|---------------------------------------------------------|------|-------|----------------------------|--|
| Area                                                    | Car  | Cycle | Public transport / Valking |  |
| England                                                 | 10.6 | 15.1  | 17.7                       |  |
| Greater Manchester                                      | 10   | 12.6  | 15.4                       |  |
| Inner London                                            | 9    | 9/    | 10.4                       |  |
| Merseyside                                              | 9.5  | 12    | 14.3                       |  |
| Outer London                                            | 9.5  | 10.7  | 13.5                       |  |
| South Yorkshire                                         | 10.2 | 14    | 16.3                       |  |
| Tyne and Wear                                           | 9.8  | 12.7  | 14.7                       |  |
| West Miclands                                           | 9.7  | 11.9  | 14.7                       |  |
| Workshire                                               | 10.1 | 13.6  | 15.9                       |  |
| Add Row                                                 |      |       | Add Co                     |  |

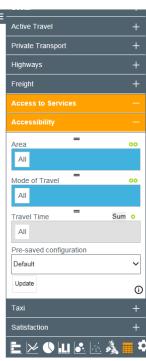

# EDITING A DATASET WITHIN DATA HUB

- Once a new row or column has been added, click on the newly generated cells to add additional data. An example is shown below, adding an additional location and mode.
- You can then generate a visualisation that includes the new data.
   Please note, new data will not be saved in the Data Hub.

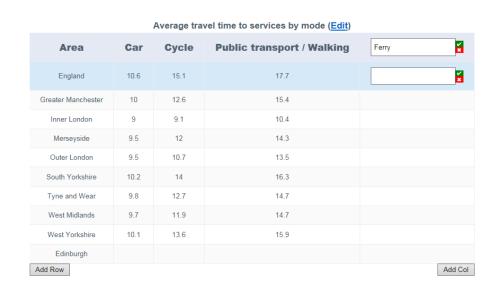

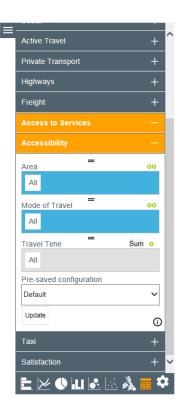

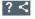

• This section explains the functions labelled A, B and C below.

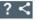

Patronage (millions)

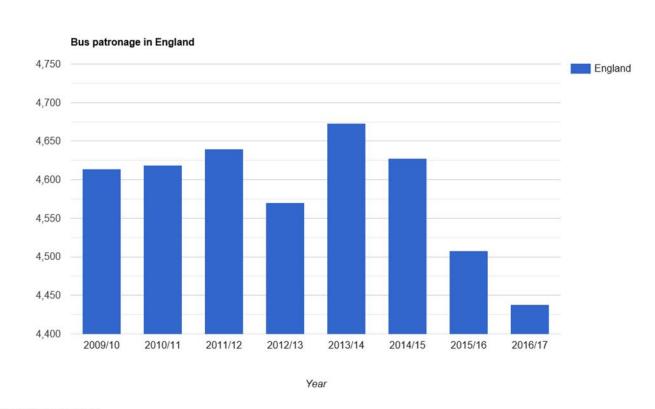

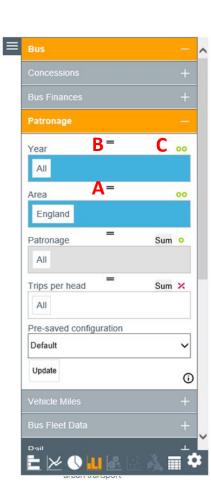

#### A

 The rectangular boxes have a drop down menu, accessed by clicking in the box, which allows you to set key parameters for the categories.

#### B

- A grab handle allows you to move the different widgets up or down the control panel by clicking and dragging.
- This allows you to change which axis the different parameters will be shown on. The category positioned highest in the topic or sub-topic will be displayed on the horizontal axis of the visualisation, where the format allows it.

#### C

Choose how the data will be displayed in your visualisation.

- A single or double green circle means that a menu selection made in the rectangular box will be included in the axis of the visualisation (where the visualisation format allows for it). You need at least two of the widgets to have a green single or double circle showing in order to create a visualisation. Given most visualisations can only display two axis you may not be able to create a visualisation if you have more than two widgets with a green single or double circle showing.
- A single green circle means that only a single number will be displayed in the visualisation for this category (for example, in the bus patronage dataset this would allow you to show the cumulative bus patronage across a number of geographical areas that you have selected in rectangular box).

- A double green circle means that the data will be separated out in the visualisation (for example, in the bus patronage dataset this would allow you to show the bus patronage for each geographical area that you have selected separately).
- If the **red cross** is displayed, then the menu selection in the rectangular box will be factored into the visualisation but will not be displayed in an axis. For example, in bus patronage this would allow you to create a bar chart visualisation showing your selected time series and the total patronage for whichever areas you select.

 This section details the different ways you can present data, highlighted in red below and explained on the following page.

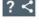

Patronage (millions)

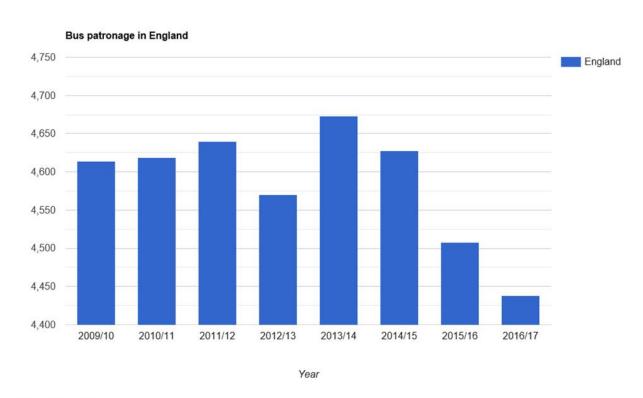

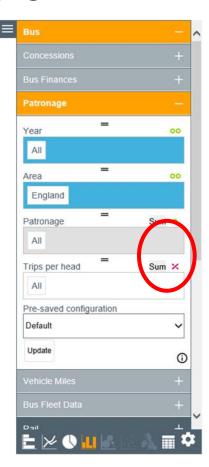

Where relevant for the kind of data contained in the category, a further option is provided to specify how the data should be presented. Toggling here allows for three further options.

- If **SUM** is displayed, then the selection in the rectangular box will appear in the visualisation as the total of all the data selected. This will usually be the most appropriate option.
- Where AVG is displayed, the visualisation will show the average figure for the range of data which was selected in the rectangular box. For example, in 'bus patronage' this would allow you to show the average annual patronage figures for whichever range of years that have been selected.
- Where RAW is selected, you will just get the numbers or text displayed from the data table. However, this will not always be possible depending on what options have been selected in developing the visualisation (such as the use of two circles).
- Where % is selected, the visualisation will show the % change for the data selected.

## **CREATING A VISUALISATION**

Once you have used the widgets to select the parameters that you
want to show, you can then choose the format for the visualisation
(the default setting is usually a bar chart). If a visualisation format
option is greyed out, this means that it cannot be used to represent
the data you have selected.

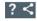

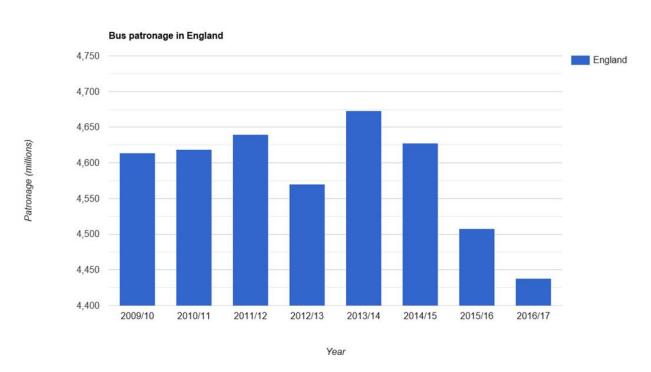

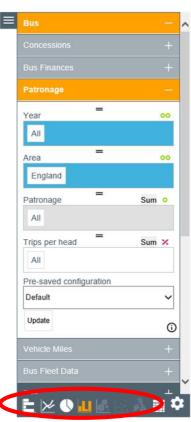

## **CREATING A VISUALISATION**

 On the right of this section is a cog symbol, which you can use to access additional options, such as changing the title of the chart or the axes. You can also further refine data selection as well as change the scale of the axes where possible.

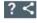

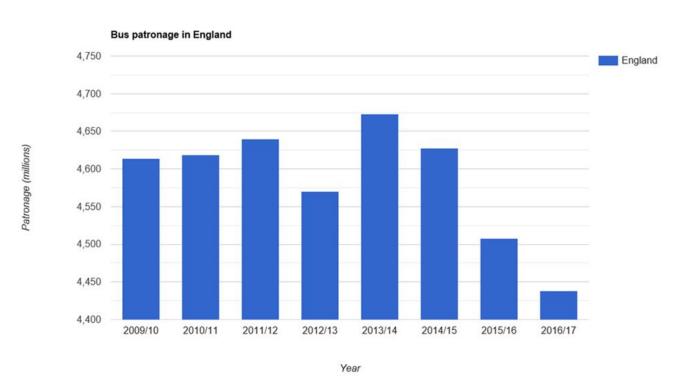

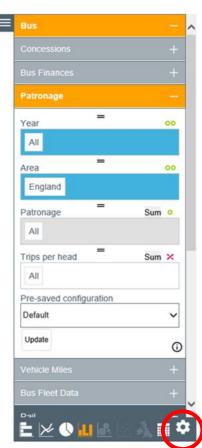

## **CREATING A VISUALISATION**

- There are a number of visualisations available, including;
  - Bar charts
  - Line graphs
  - Pie Charts
  - Geocharts (maps)
- Geocharts visualise the data on a map and can be created with the following data;
  - Bus patronage and trips per head
  - LGV/HGV statistics
  - Rail station entries and exits data
  - Light rail patronage
  - General population statistics
  - GVA per head
  - Cycling trips
  - Vehicle numbers
  - Average speeds
  - Taxi numbers

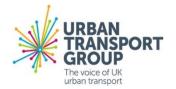

## **POSTING A VISUALISATION**

 Once you have finished creating your visualisation, you can generate a unique URL and then post an image of the visualisation to a range of social media channels or embed it on your website via the toolbar in the top left hand corner.

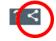

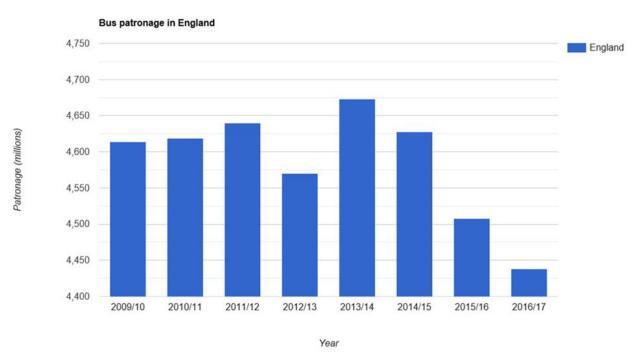

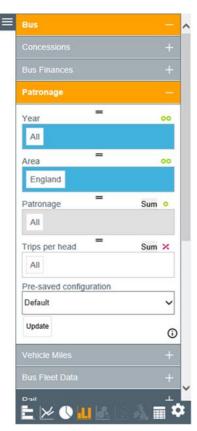

## **DOWNLOADING THE DATA**

 You can also download the data to Excel for the selected visualisation, with the tool acting to select the data that you are interested in so that you don't have to do this manually, or download a static image of the chart as a jpeg.

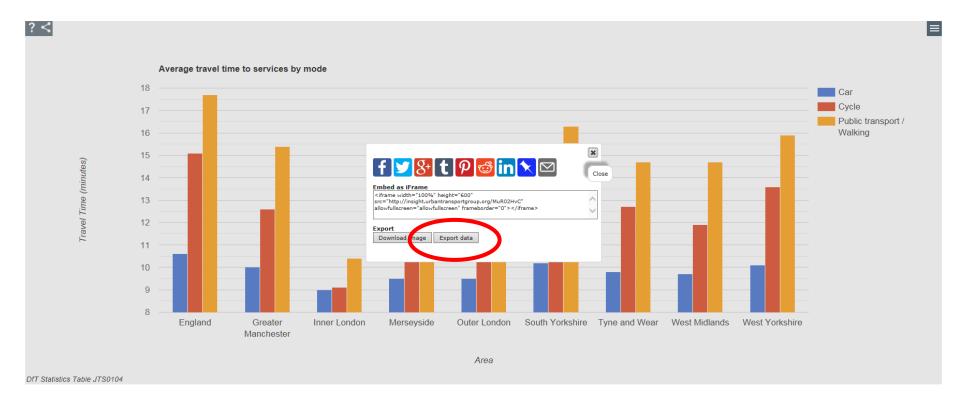